#### *Information about the 1004MC Spreadsheet*

The Market Conditions Addendum (Form 1004MC) is designed to enhance the transparency of the market trends and conditions conclusions made by the appraiser. The Market Conditions Addendum is currently required with all one‐ to four‐unit property appraisals. This requirement applies to loans delivered to Fannie Mae and Freddie Mac.

An in-depth training presentation, FAQ, and the form itself are available at: **https://www.efanniemae.com/sf/formsdocs/forms/1004mc.jsp**

- 1. Open another Internet Explorer window (Control + N), access the BLC® listing service and log in.
- 2. Run a search for comparable properties within the past year.
	- a. Enter criteria to find comparable properties. Do not use any date fields (list date, pend date, closed date, etc.).
	- b. Add Status Change Date field to the search.
		- i. Go to "Additional Fields" in lower left corner.
		- ii. In the "Search For Field" text box type: *status*.
		- iii. With "Status Change Date" highlighted, click the "+ Add to Search**"** icon.
		- iv. The field "Status Change Date" is now added to the search.
		- v. Click on the drop‐down arrow beside the "Equals" box and change the selection to from "Equals to 12 Months Back".
		- vi. If you do not have a downdown arrow after "Equals**"**, go the lower right corner of your screen and click on the "Show Advanced Options" icon.

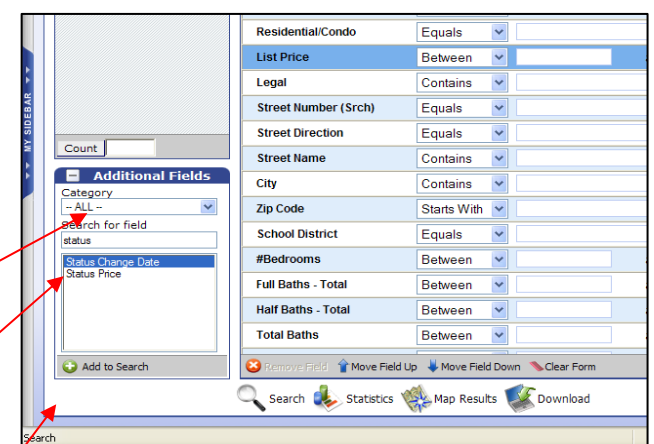

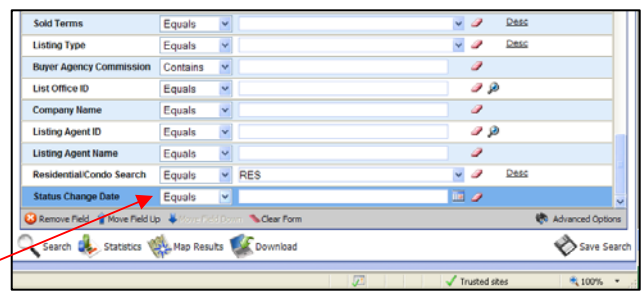

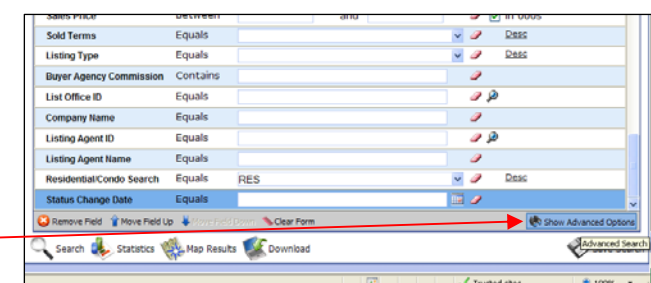

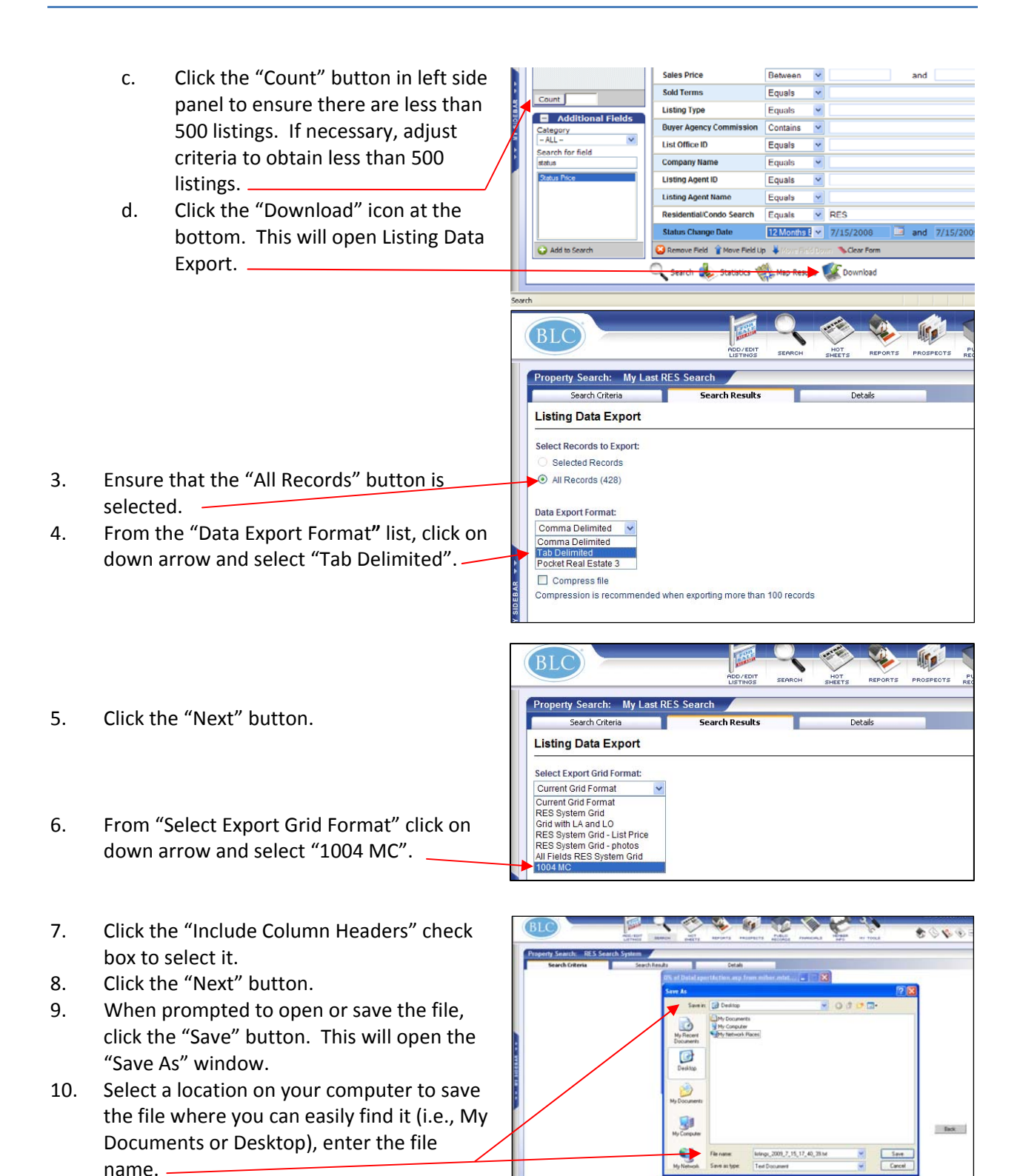

11. Click the "Save" button.

2009\_7\_1\_18\_37\_40.txt - No

Dte ADOM

- 12. Click the "Open" button. A Notepad window will open.
	- Pnd Dte<br>96<br>373<br>3907<br>307<br>379<br>279<br>932<br>252<br>253 /29/2008 184 09<br>06/26/2<br>03/25/2<br>02/17/2  $51.$ run<br>LSK **RI**  $\overline{\bullet}$ Dok ...
- 13. Click "Ctrl" + "A" to select all records (or go to top menu bar to "Edit" then "Select All").
- 14. Click "Ctrl" + "C" to copy all records. (or go to top menu bar to "Edit" then "Copy").
- 15. To access the Fannie Mae Market Conditions template, click on "My Sidebar".

rty Search: Resource Links .<br>Search Criteria Help/Information<br>TEMPO 5 Handout (MSWord) FENC® Solutions<br>
BLC® Solutions<br>
PC Settings Checklist<br>
Active X Control Instructions<br>
INSTALL ACTIVE X Controls INSTALL ACTIVE X Control<br>
IE 7 Browser Health<br>
IE 6 Browser Health<br>
BLC® Wireless Tutorial<br>
Tutorial - Seaching<br>
Tutorial - CMA<br>
Tutorial - Prospecting<br>
Change Your Information<br>
1004 MC Process Completed.... Click on the Bar 16. Click on the "1004 MC" link.1004 M<br>1<mark>IBOR</mark> This Week's FAST TRACK Store & Account Info Store & Account Info<br>Member Forms<br>Code of Ethics<br>Continuing Education<br>Leadership Academy

**BLC** My Sidehar

**RES Search** 

- 17. If prompted, click the "Open" button in the File Download window. This opens the spreadsheet template.
- 18. Note that today's date appears in cell B2.
- 19. Go to cell A18 paste in the data from the Notepad document ("Ctrl" + "V" or "Edit", "Paste").  $-$
- 20. The data pastes in and all of the calculations are performed.
- 21. Write the statistical data from the blue cells onto the Market Conditions Addendum's (Form 1004MC) "Inventory Analysis" and "Median Sale & List Price, DOM, Sale/List%" sections.

22. To save the spreadsheet, go to the top menu bar and click on "File", "Save As". Select a location on your computer to save the file where you can easily find it (i.e., My Documents or Desktop), enter the file name, and click the "Save" button. .

NOTE: If you print the entire spreadsheet, it will print approximately 45 (portrait) pages. It is recommended setting printer to landscape orientation (File, Page Setup), delete unused rows at the end of the spreadsheet, and then print the spreadsheet. A spreadsheet containing 500 listings will now print on 16 (landscape) pages.

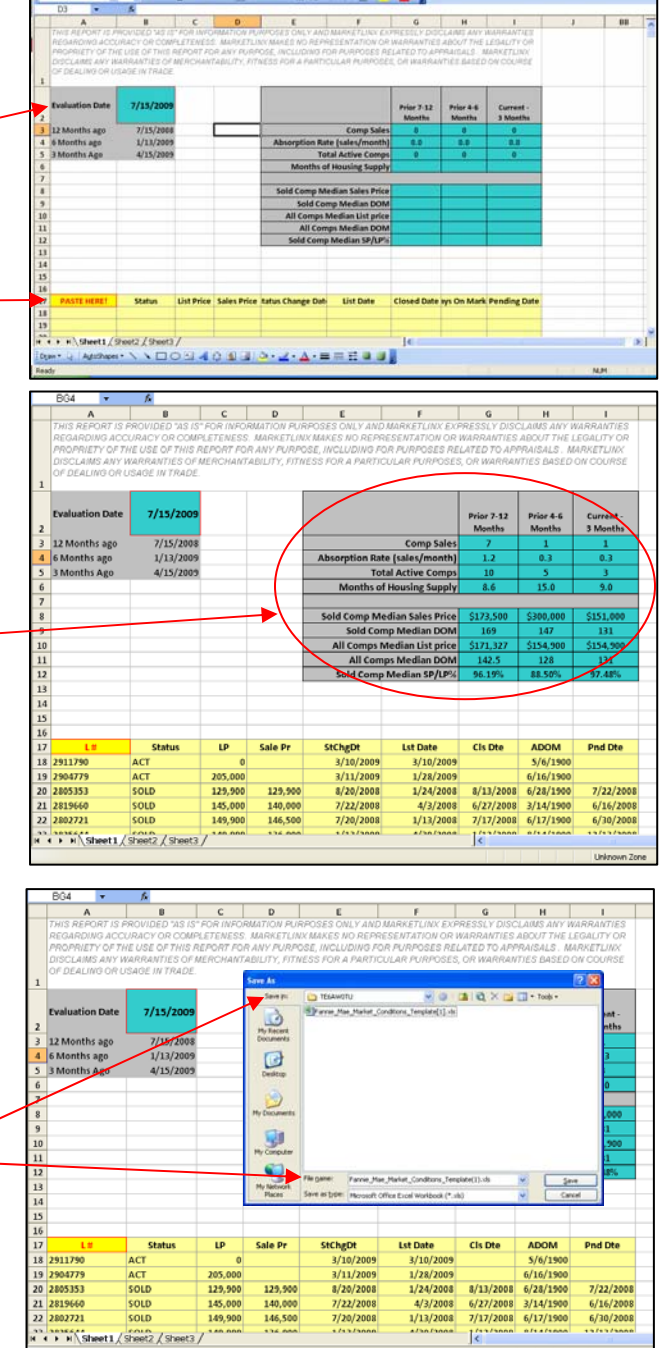